# **ECOMPR.AR** PORTAL COMPRAS PÚBLICAS DE LA REPÚBLICA ARGENTINA

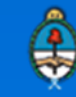

Ministerio de Modernización<br>Presidencia de la Nación

## **Inscripción de Proveedores**

Los proveedores deben registrarse en el portal para poder operar en el COMPR.AR. Se recomienda ingresar a través del explorador Google Chrome

Para ello, debe buscar y presionar en el ícono "SOY PROVEEDOR" o acceder desde la solapa "Proveedores":

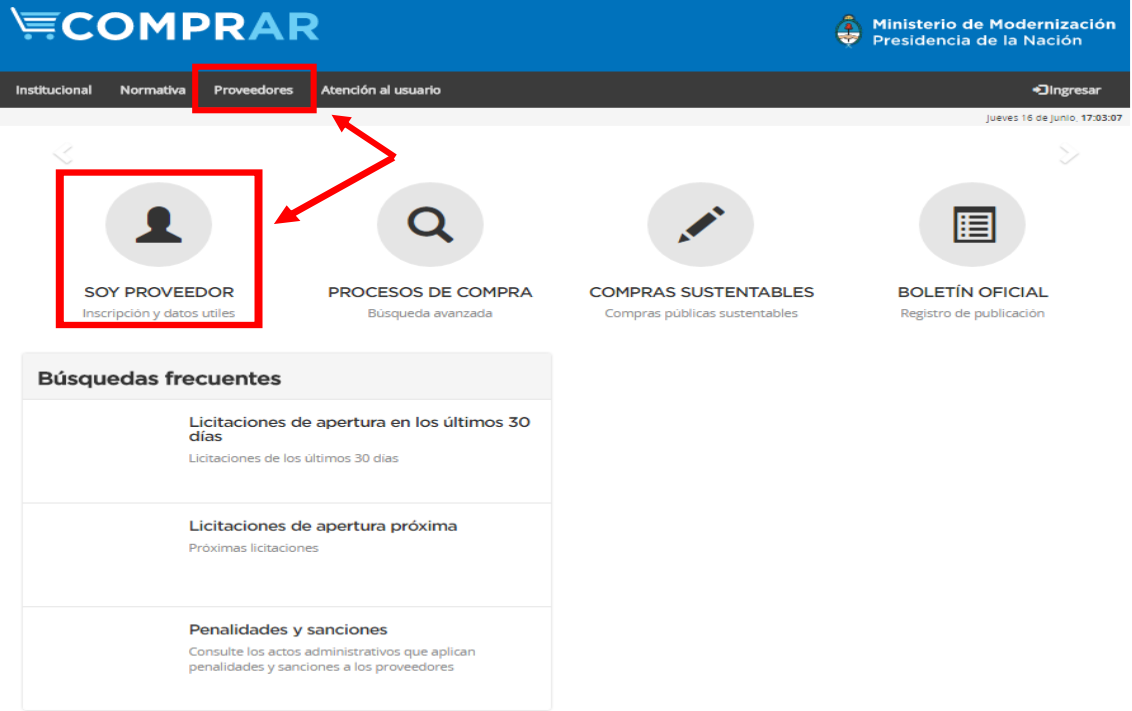

Luego deberá acceder a la burbuja "Inscripción"

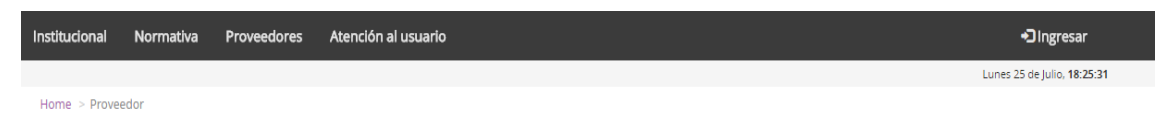

### Proveedor

El portal Compras Públicas de la República Argentina (COMPR.AR) es el sistema electrónico de contrataciones a través del cual, los Organismos de la Administración Pública Nacional, publican y gestionan los procesos de contratación electrónica de bienes y servicios.

En esta sección podrán Inscribirse como proveedores del Estado Nacional; informarse sobre Compras Electrónicas; conocer que son los Acuerdo Marco; e ingresar al sistema e-PROV - consulta y seguimiento de pagos

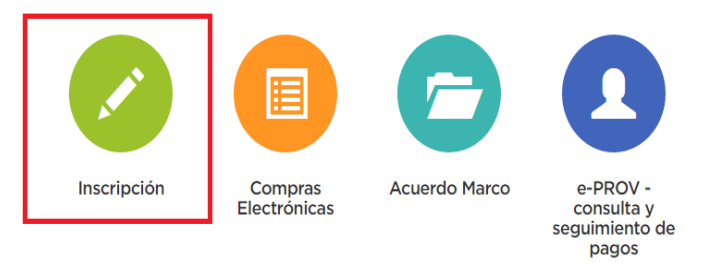

**Importante:** Antes de iniciar la inscripción es preciso tomar conocimiento del **"Procedimiento de Inscripción"** y de la **"Documentación a presentar"**. A su vez, consulte los instructivos disponibles para mayor información.

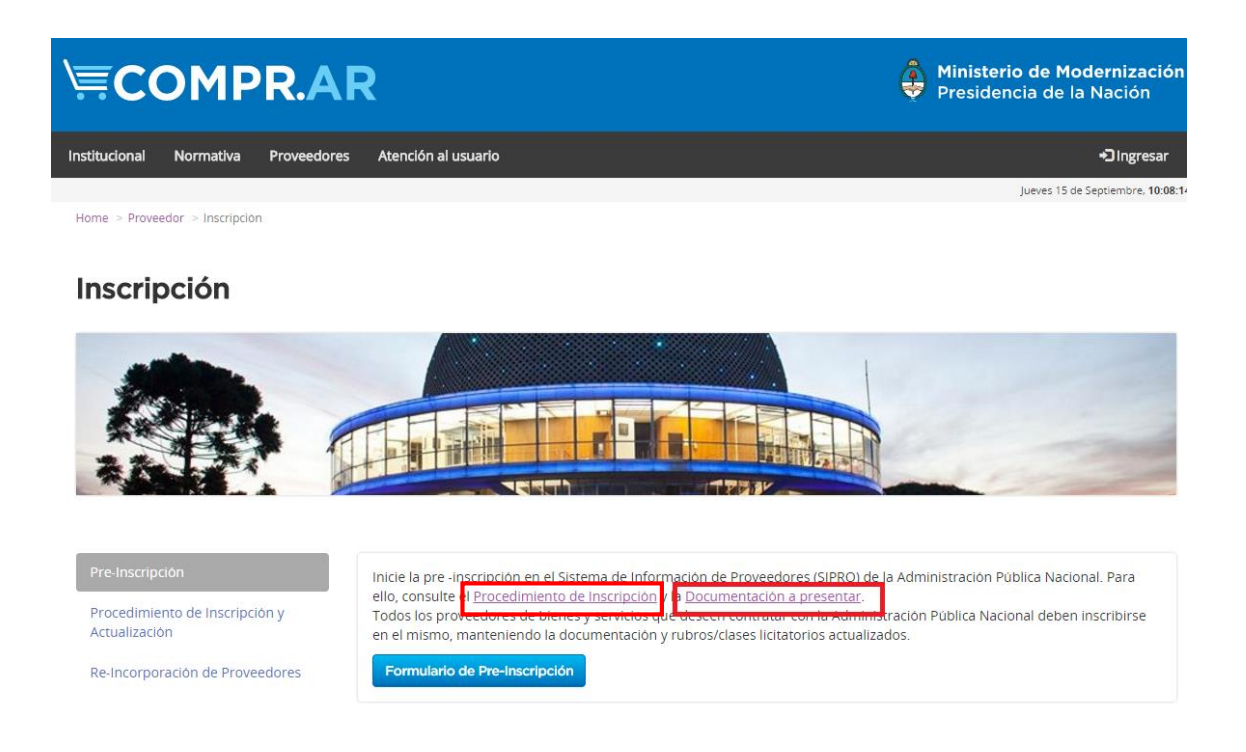

# **PASO 1: Pre-Inscripción en COMPR.AR**

Para iniciar debe presionar e ingresar en el botón **"Formulario de Pre-Inscripción"**:

Los datos obligatorios tienen un asterisco rojo (\*) previo al enunciado.

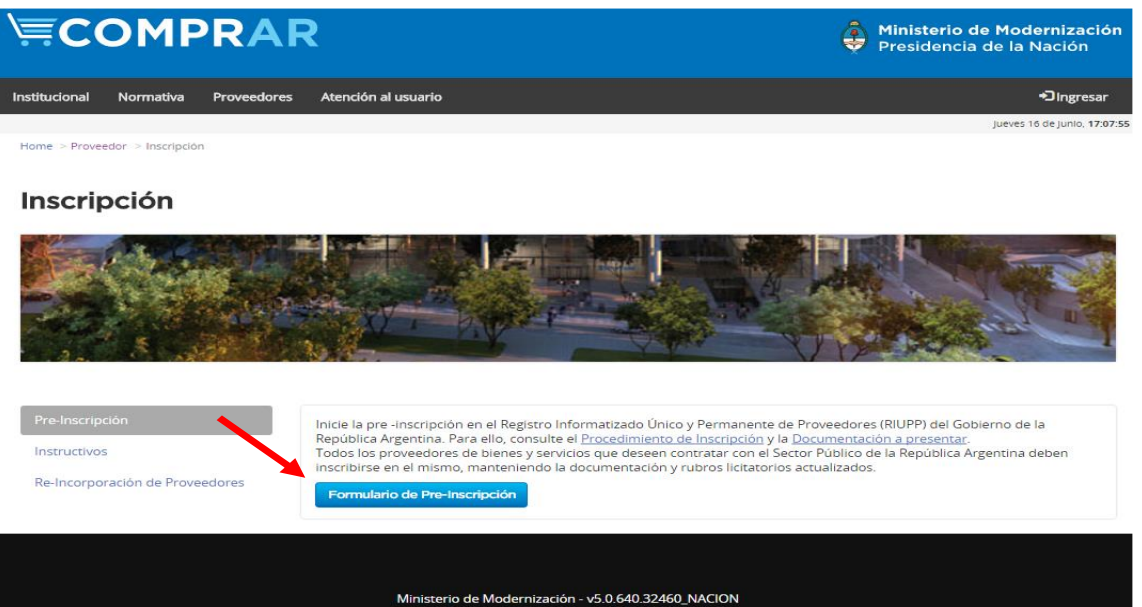

Una vez allí, debe seguir las siguientes indicaciones:

**A-** Seleccionar el tipo de proveedor.

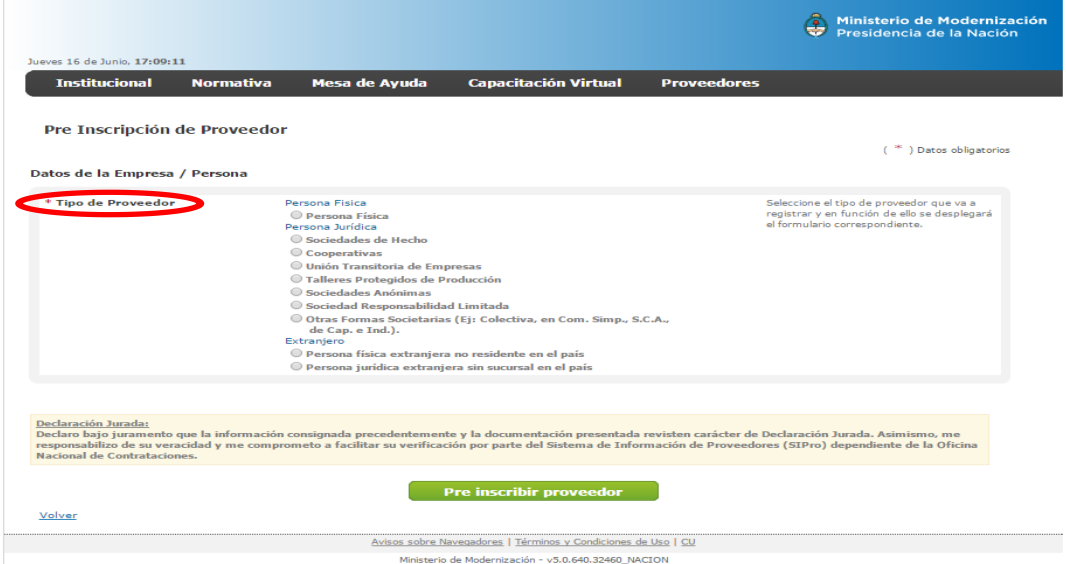

De acuerdo al tipo de personería seleccionado, se desplegará el formulario con los datos a completar.

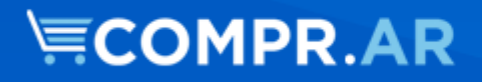

\* Rubros / Clases

TENGA EN CUENTA QUE EL SIGUIENTE EJEMPLO ES PARA PERSONAS JURÍDICAS. EN CASO DE SER PERSONA FÍSICA, VERIFIQUE LAS DIFERENCIAS ESTABLECIDAS

### **B-** Cargar los datos básicos

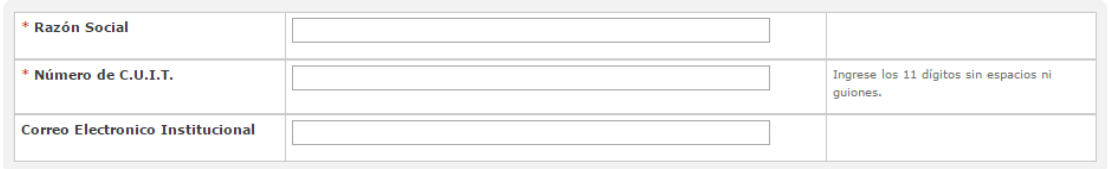

Si es extranjero, en el campo "Número de Identificación Tributaria (NIT)" deberá colocar sólo caracteres numéricos, sin letras.

**C-** El proveedor debe especificar del catálogo disponible los Rubros / Clases a los cuales se quiere inscribir. Podrá hacerlo de dos formas diferentes

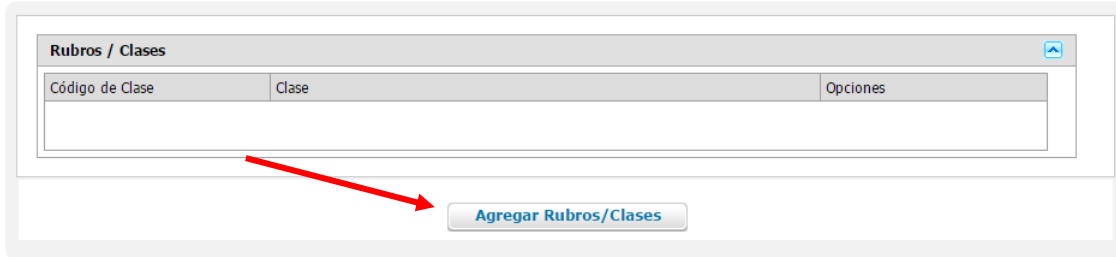

# **ECOMPR.AR**

## I- BUSCAR EN EL CATÁLOGO Navegar en el catálogo **Buscar en el catálogo** 2 ¿Cómo buscar una clase? silla Ingreso palabra o código Ejemplo: Conductor Eléctrico, 1.2.10-5.4, etc.  $\bigcirc$  Todas las palabras **Buscar por**  $\textcircled{\textsf{a}}$  Alguna de las palabras  $\bigcirc$  Código del item o nombre de la clase a la que pertenece Seleccionar uno o varios ítems y Se encontraron 11 resultados luego "AGREGAR SELECCIONADOS" **IBRERIA, PAP. Y UTILES OFICINA Clase: FUNDAS**  $\leftarrow$

## II- NAVEGAR EL CATALOGO

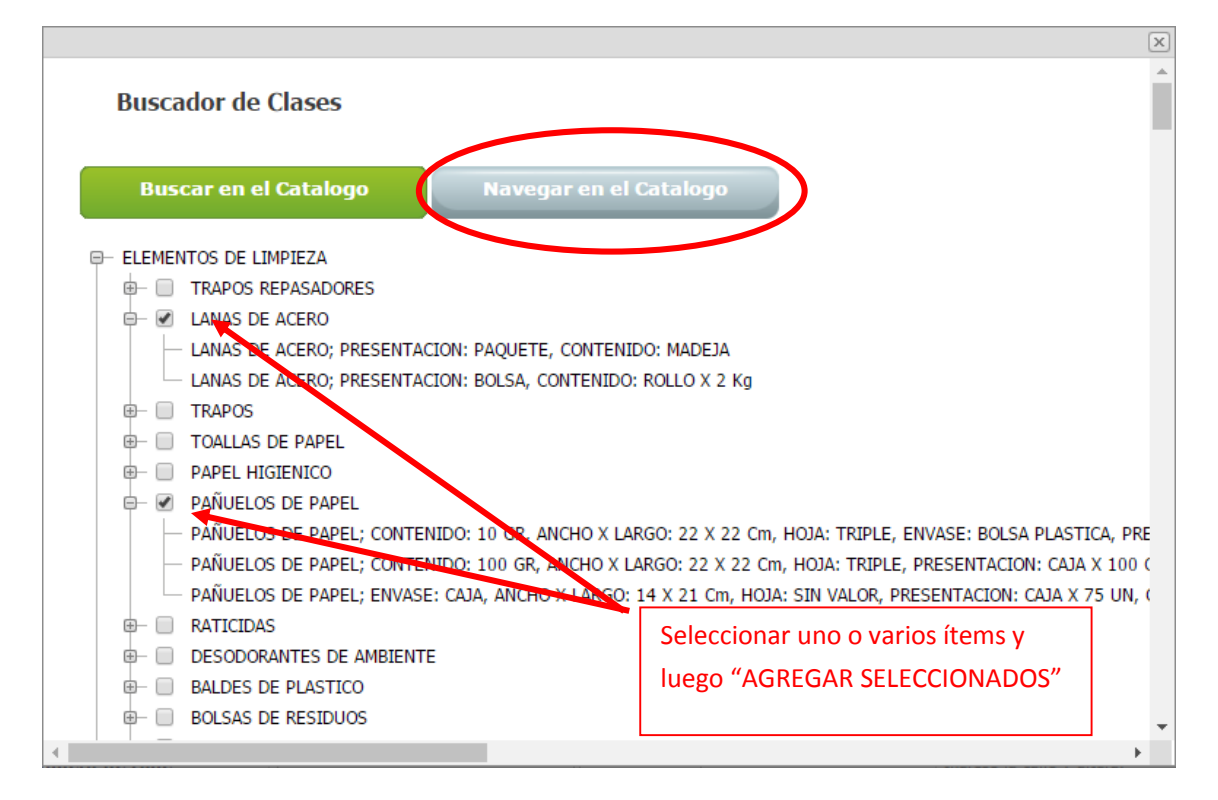

# **ECOMPR.AR**

SE RECOMIENDA CARGAR TODAS LAS CLASES EN LA PREINSCRIPCIÓN Y NO DEJAR CLASES FUERA DE LA MISMA, YA QUE EL SISTEMA ENVÍA NOTIFICACIONES DE CONTRATACIONES PUBLICADAS, DE ACUERDO A LA CLASE EN LA QUE SE INSCRIBA.

### **D-** Domicilio Legal/Especial

Completar con los datos correspondientes. En caso que el domicilio Especial sea el mismo que el Legal o Real (para P. Físicas), debe completar con los mismos datos.

### En Código Postal, sólo se toman en cuenta caracteres numéricos

Si es persona extranjera, al seleccionar otro país, le permitirá escribir en los campos de provincia, partido y localidad, texto libre.

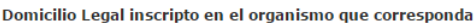

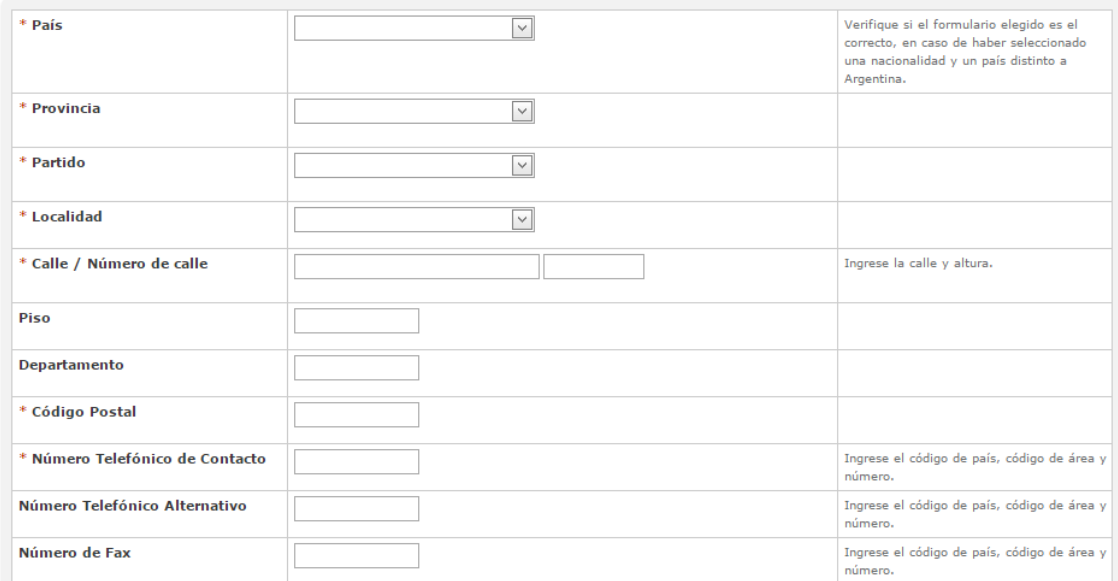

#### **Domicilio Especial**

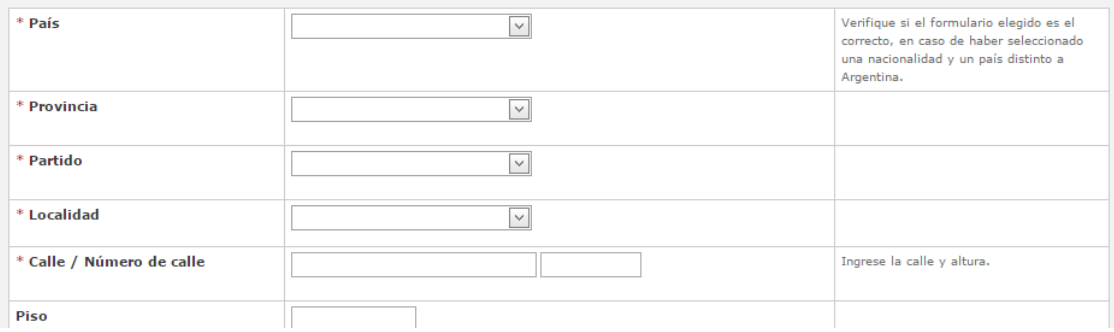

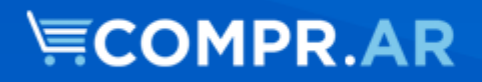

**E-** Constitución e Inscripción. Estos campos no se encontrarán en el formulario de Personas Físicas.

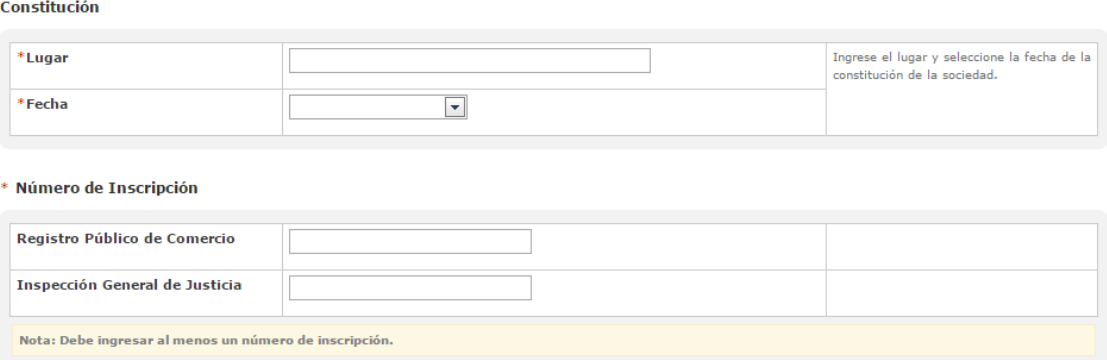

### No es necesario ingresar ambos números de inscripción.

### **F-** Apoderados y/o Representante Legal

\* Apoderados

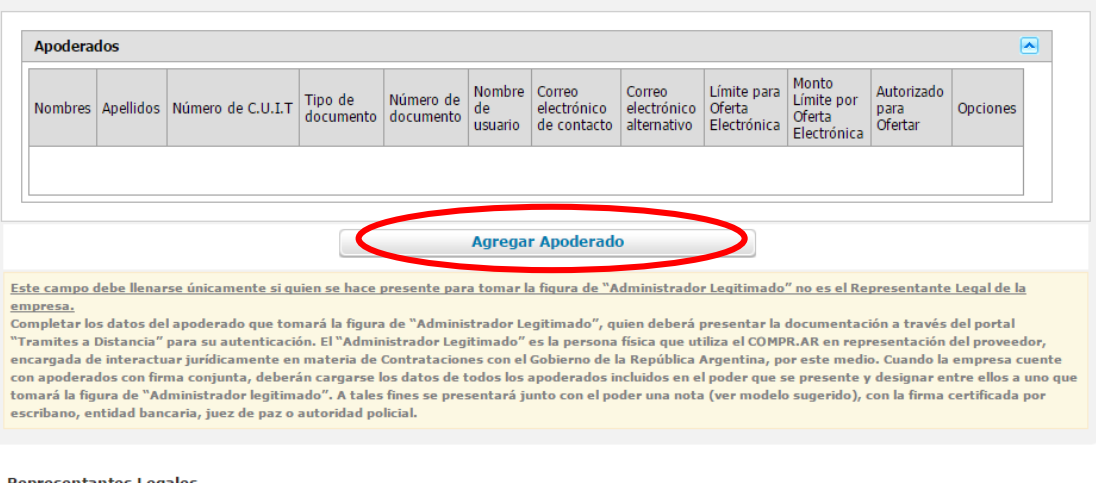

#### **Representantes Legales**

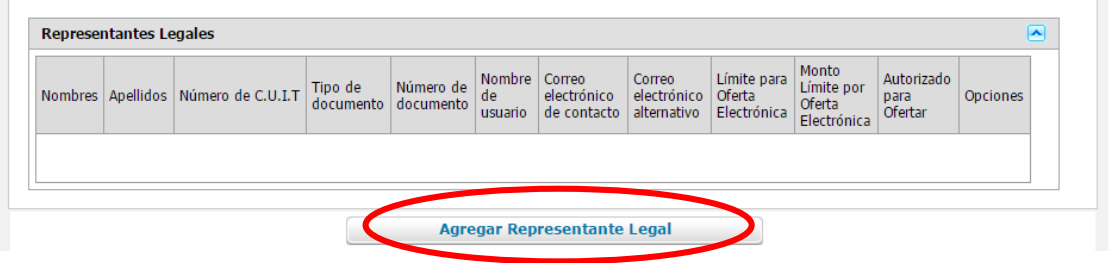

Tener en cuenta que no es necesario cargar ambos campos. El sistema exige que exista al menos un apoderado Ó al menos un representante legal y que UNO de los que estén cargados (ya sea como apoderado o representante) Sea ADMINISTRADOR LEGITIMADO.

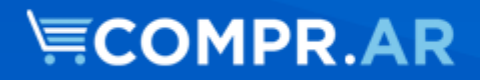

#### Datos de la Persona Física

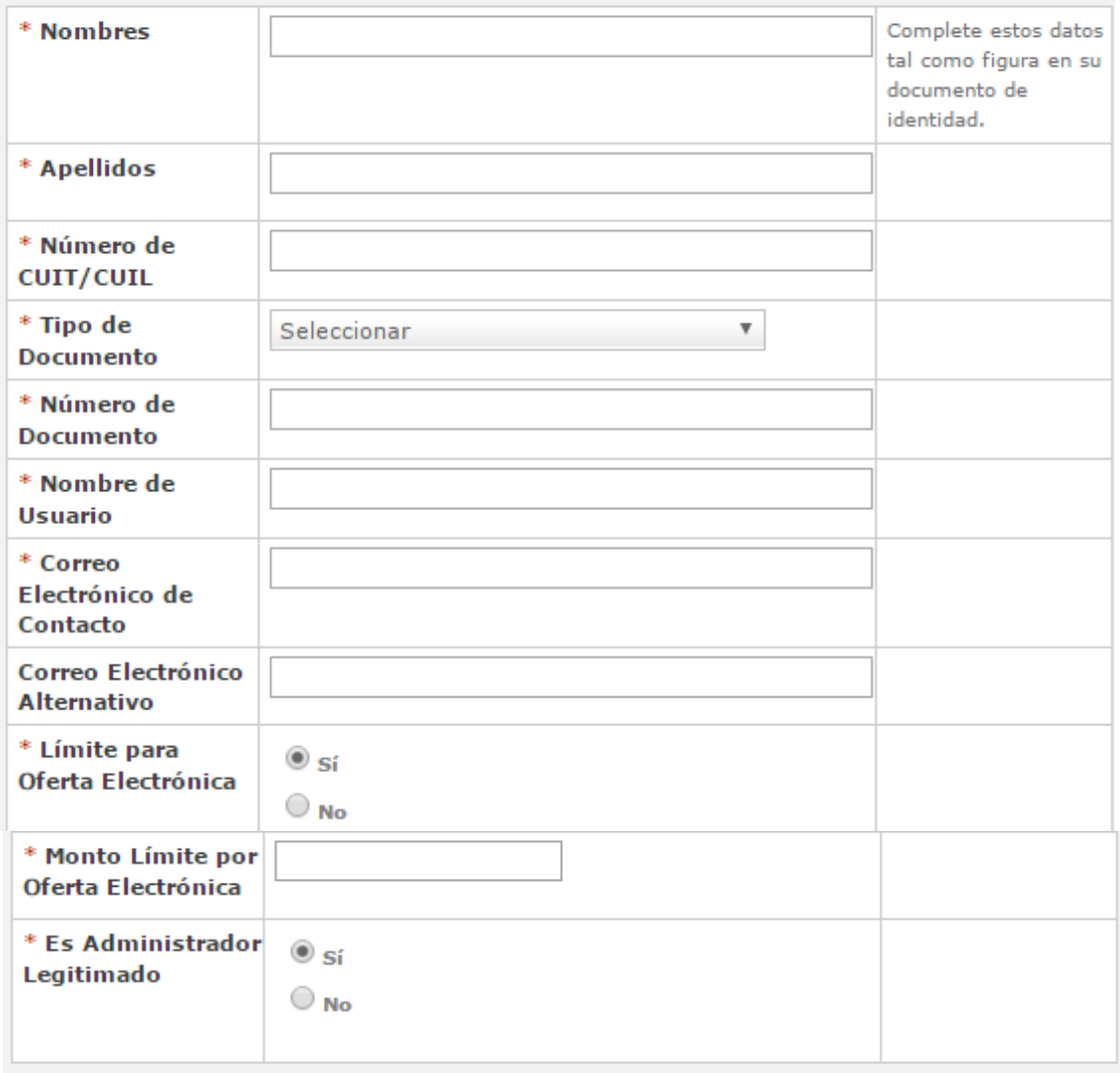

Ayuda: Completar los datos del apoderado que tomará la figura de "Administrador Legitimado", quien deberá presentar la documentación a través del portal "Tramites a Distancia" para su autenticación. El "Administrador Legitimado" es la persona física que utiliza el COMPR.AR en representación del proveedor, encargada de interactuar jurídicamente en materia de Contrataciones con el Gobierno de la República Argentina, por este medio. Cuando la empresa cuente con apoderados con firma conjunta, deberán cargarse los datos de todos los apoderados incluidos en el poder que se presente y designar entre ellos a uno que tomará la figura de "Administrador legitimado". A tales fines se presentará junto con el poder una nota (ver modelo sugerido), con la firma certificada por escribano, entidad bancaria, juez de paz o autoridad policial.

**Agregar** 

# **\≣COMPR.AR**

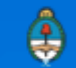

**ADMINISTRADOR LEGITIMADO. Será aquel apoderado/R. Legal que elija al momento de la preinscripción, que tendrá la potestad en el sistema para CARGAR OFERTAS, CONFIRMAR LAS OFERTAS que se carguen, así como ADMINISTRAR LOS DATOS del proveedor y los USUARIOS.** 

Cada Apoderado/Representante legal cargado, una vez finalizada la pre inscripción, recibe automáticamente un mail con el usuario creado y una clave para poder acceder. Se recomienda otorgar nombres de usuarios inequívocos, que no se encuentren ya registrados en el sistema (evitar nombres de usuario como "Juan" – "Maria")

**G-** Socios/Miembros del Directorio

\* Socios / Miembros del Directorio

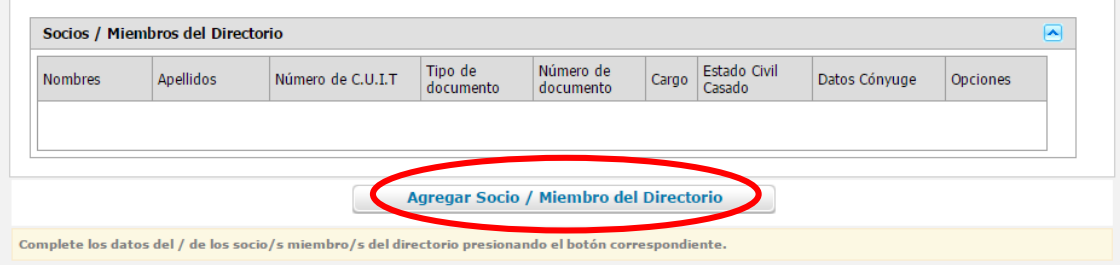

Cargar los datos de cada uno de los socios/miembros del directorio.

**H-** Datos del usuario administrativo

Datos de Usuario Administrativo

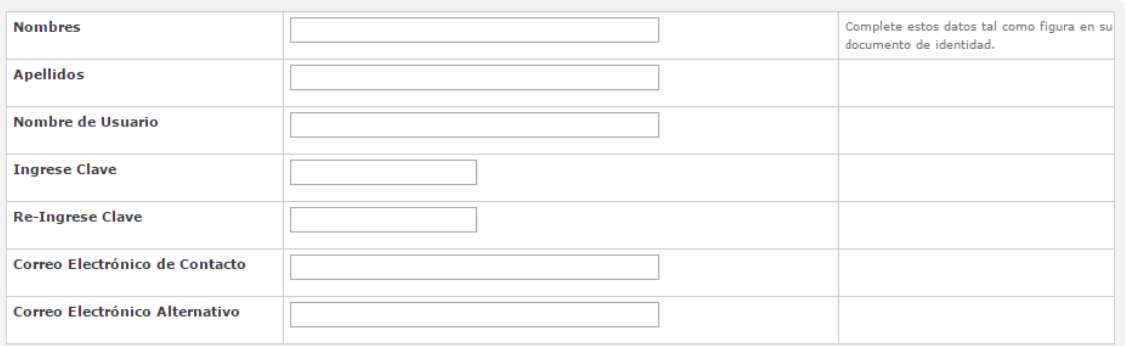

Podrán crear un usuario de carácter administrativo, que no debe ser el mismo que los creados como Apoderados/R. Legales. Este podrá acceder al sistema con el usuario y clave otorgada por quien realice la carga, y podrá cargar ofertas, no así confirmarlas

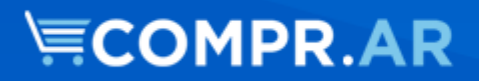

### **I-** Completar CAPTCHA y Confirmar PRE INSCRIPCION

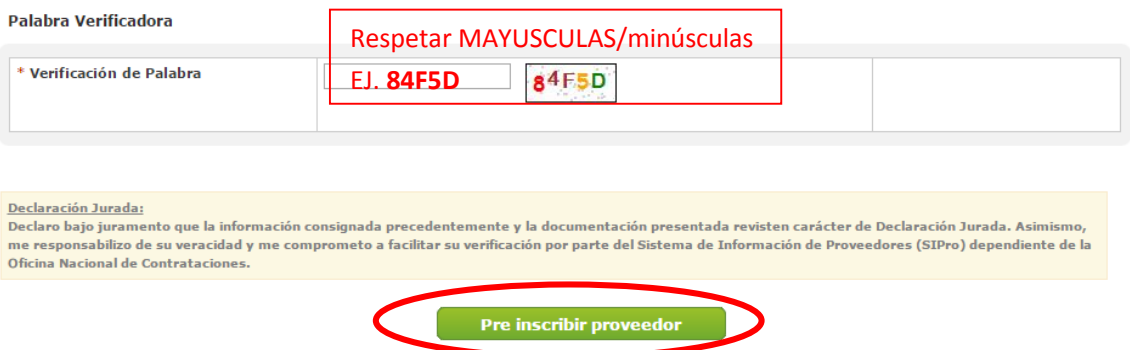

Una vez finalizada la carga del formulario, el sistema enviará un mensaje por correo electrónico con su contraseña a los usuarios generados. Con este usuario y contraseña el proveedor puede empezar a operar en el portal COMPR.AR.

**Importante: Con la pre-inscripción el proveedor puede adquirir pliego y presentar ofertas. No obstante, es requisito obligatorio haber finalizado el trámite de Inscripción para poder ser preadjudicado o adjudicado.**

# **PASO 2: Adhesión al servicio de TRAMITES A DISTANCIA**

Para continuar con el trámite de inscripción el proveedor debe ingresar al portal **"Trámites a Distancia (TAD)"** y presentar la documentación solicitada de acuerdo al tipo de personería.

El ingreso al portal tramitesadistancia.gob.ar se realiza con clave **AFIP**.

Previo al ingreso al portal "Tramites a Distancia" deberá adherir el servicio en AFIP. A su vez, en el caso de las personas físicas y jurídicas, que deseen que un representante legal y/o apoderado actúe en su representación deberán hacer la relación en AFIP.

Para ello deberán seguir los siguientes pasos:

**A-** Ingresar a AFIP con su usuario y contraseña:

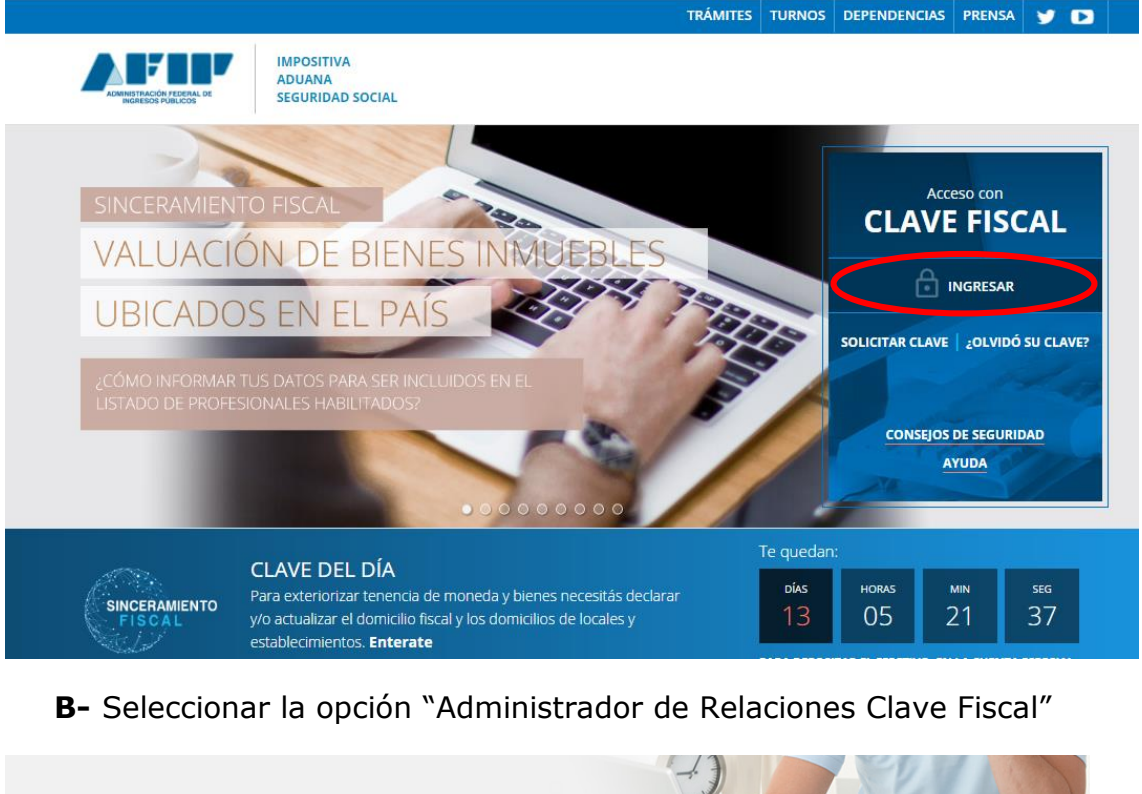

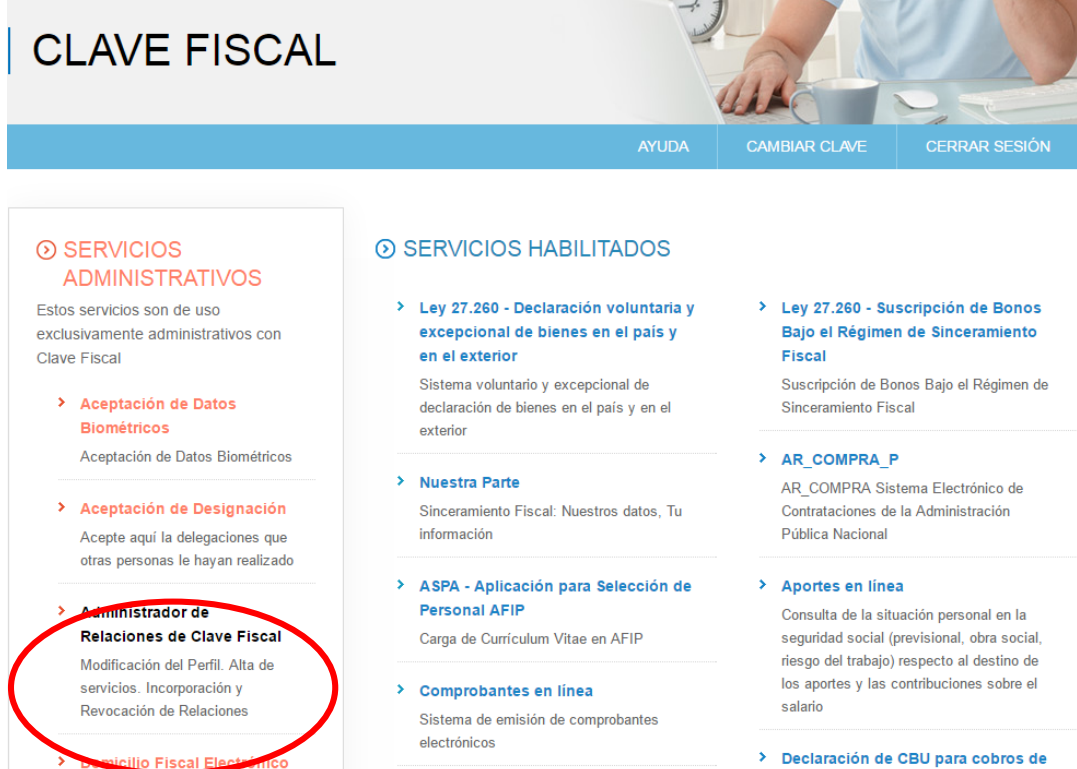

Adhesión / Revocación del Domicilio Fiscal Electrónico

> Turnos Web Gestión de Turnos en

postales internacionales > Mis Aplicaciones Web

> Envíos Postales Internacionales

Declaración simplificada de envíos

origen tributario, aduanero y de la sequridad social

Declaración de CBU para cobros de origen tributario, aduanero y de la seguridad social

> Fiscalización Electrónica

**C-** En caso de ser persona jurídica, le pedirá que seleccione en nombre de quién o para qué representado adherirá el servicio. Deberá seleccionar a la empresa.

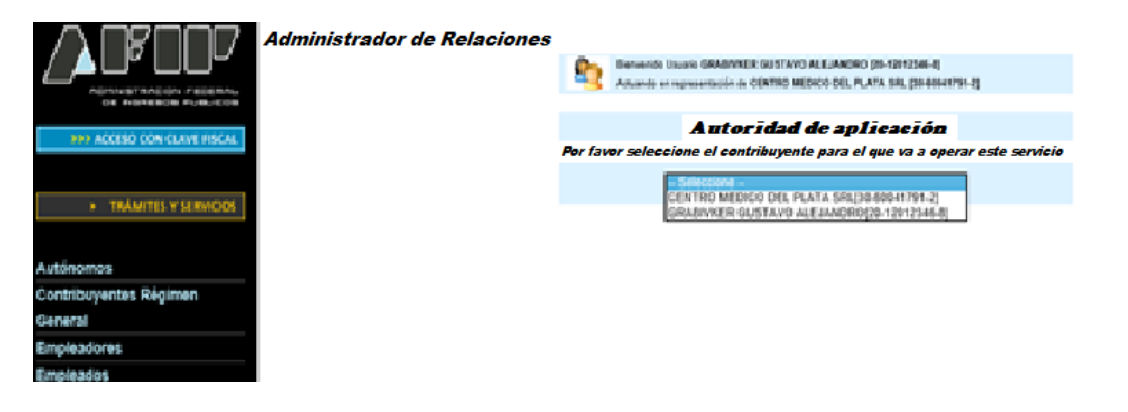

**D-** Hacer click en "Adherir Servicio", buscar la opción "Ministerio de Modernización" y adherir "Trámites a Distancia".

**Administrador de Relaciones** 

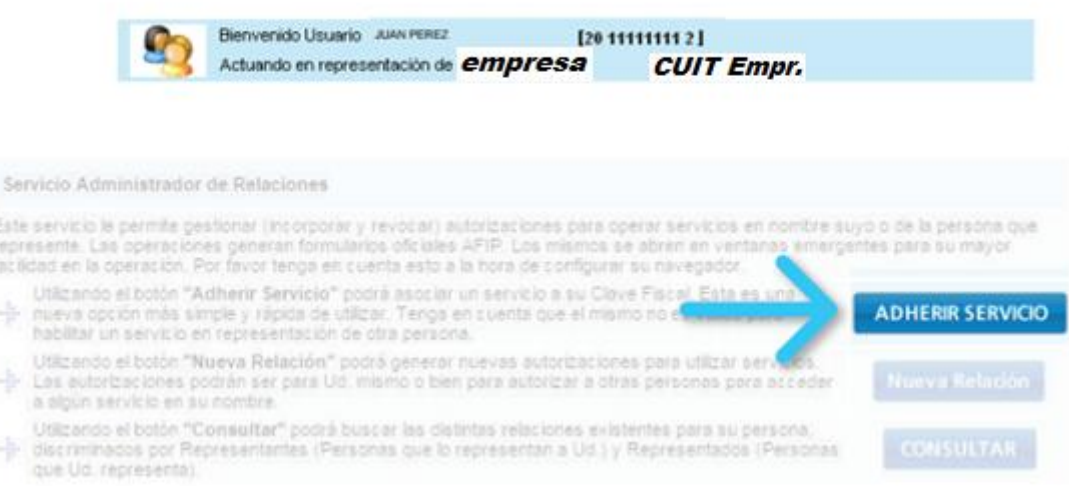

# **ECOMPR.AR**

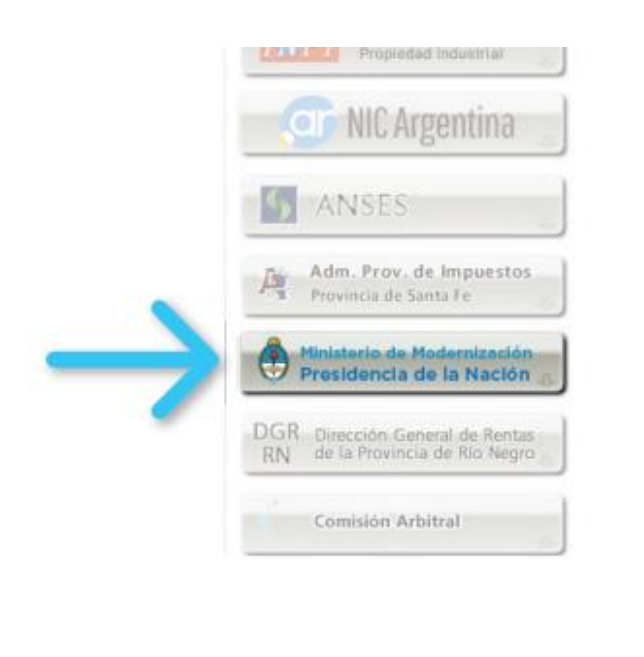

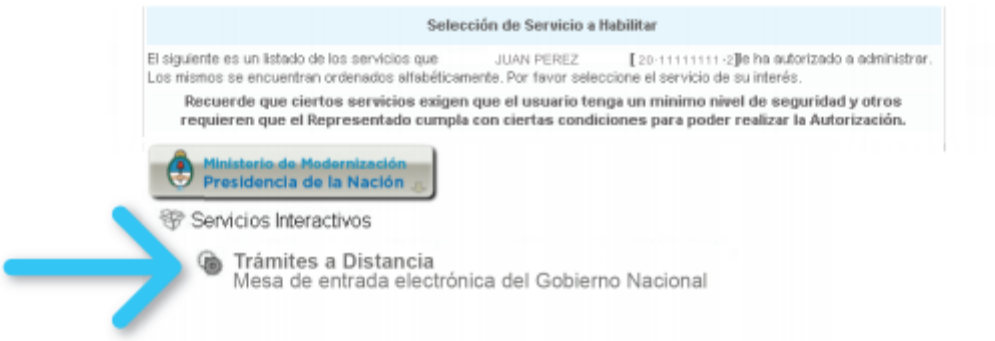

**Importante:** Para determinar la persona que va a actuar en representación, además de dar de alta el servicio, deben generar la relación con el representante. Para ello:

Al momento de adherir el servicio o posteriormente, desde la opción "Nueva Relación", se debe seleccionar el representante (dicha persona física tiene que tener a su vez Clave AFIP).

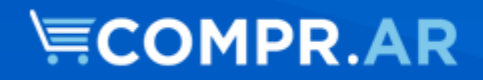

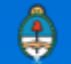

## **Si es persona jurídica**

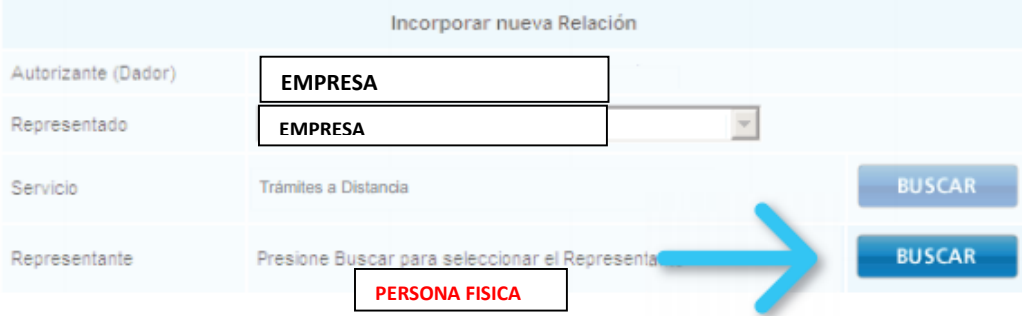

Si ya está relacionada la persona, le aparecerá para elegir la misma.

## **Si es persona física**

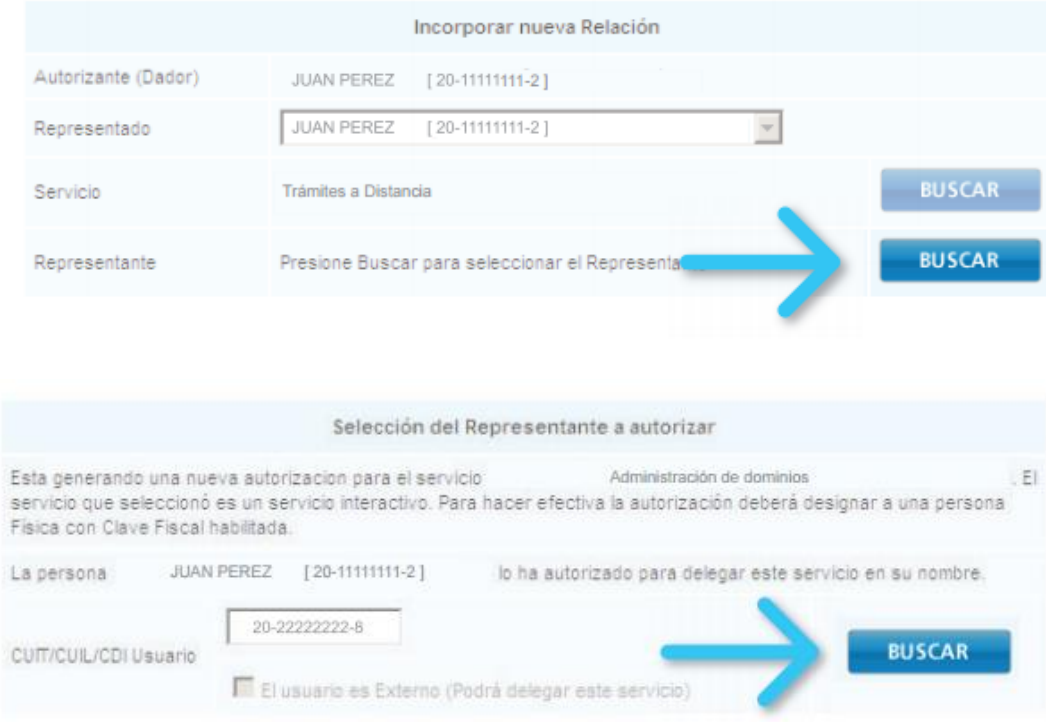

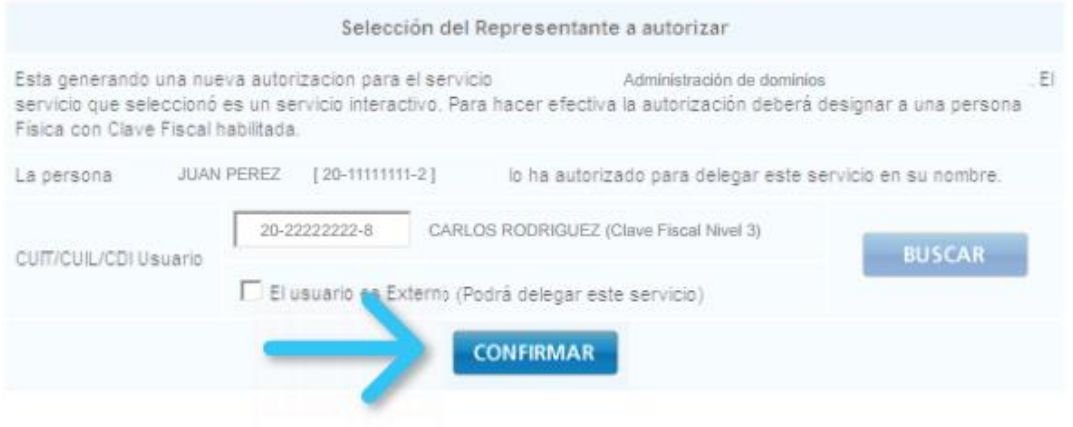

Recuerde que una vez confirmada la misma, y adherido el servicio, deben desloguearse (salir) de AFIP para que tome los cambios.

## **Paso 3: Subir Documentación en TAD**

Para continuar con el trámite de inscripción el proveedor debe ingresar al portal **"Trámites a Distancia (TAD)"** a través del link [https://tramitesadistancia.gob.ar](https://tramitesadistancia.gob.ar/) y presentar la documentación solicitada de acuerdo al tipo de personería. El ingreso al portal tramitesadistancia.gob.ar se realiza con clave **AFIP**.

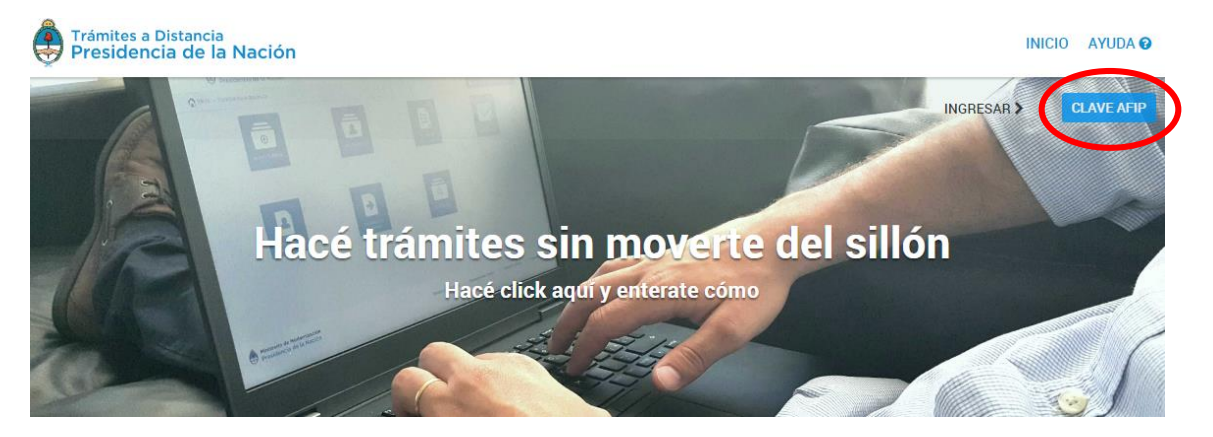

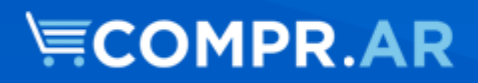

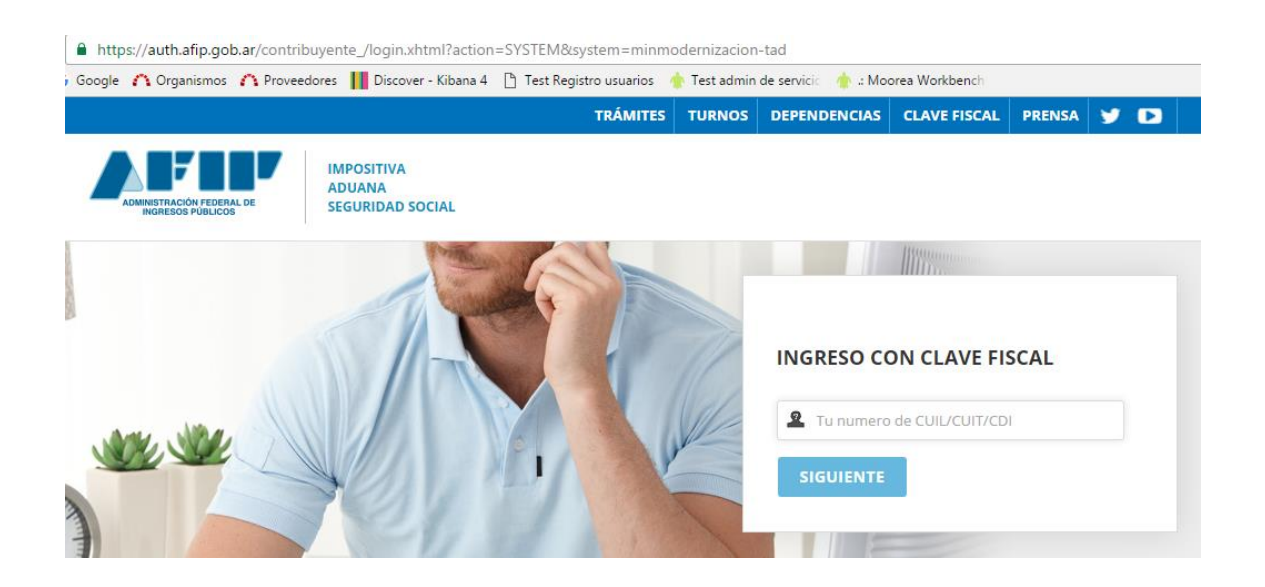

Una vez logueado, el usuario deberá determinar si está actuando en su nombre o en representación de una persona física o jurídica. Recuerde que para actuar en representación de una persona física o jurídica previamente debe haber realizado la relación a través de la página de AFIP.

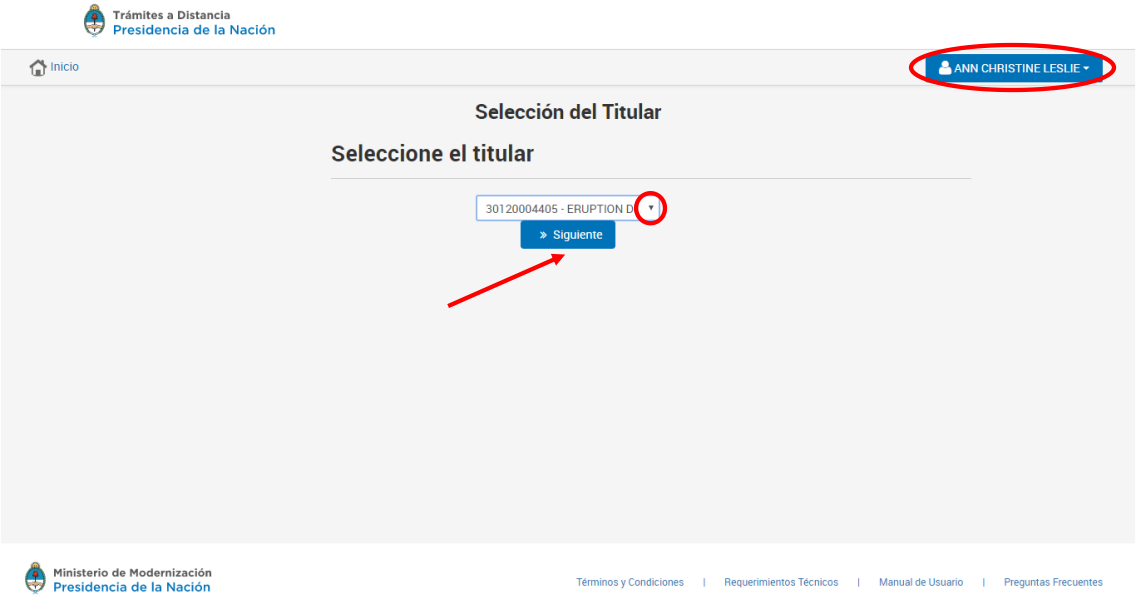

## **La primera vez que ingrese, le solicitará que confirme los datos personales/de la empresa**

Si usted trabaja en representación de una persona física o jurídica y al ingresar en TAD, no le pide que seleccione a su representado, verifique que se ha cargado correctamente la relación en AFIP, si es necesaria (en

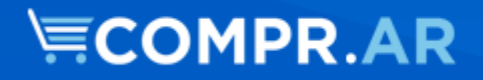

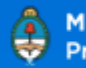

algunos casos por el nivel de clave fiscal lo es) la "ACEPTACION DE DESIGNACIONES" en AFIP o si ingresó desde el servicio adherido de AFIP y no le toma la representación (en este último caso, salga de la página de afip e ingrese desde el link de TAD directamente)

El portal muestra una bandeja de tareas con la opción de iniciar un nuevo trámite y/o continuar los ya iniciados. Para iniciar la carga de documentación presione en el ícono que dice **"NUEVO TRÁMITE"**:

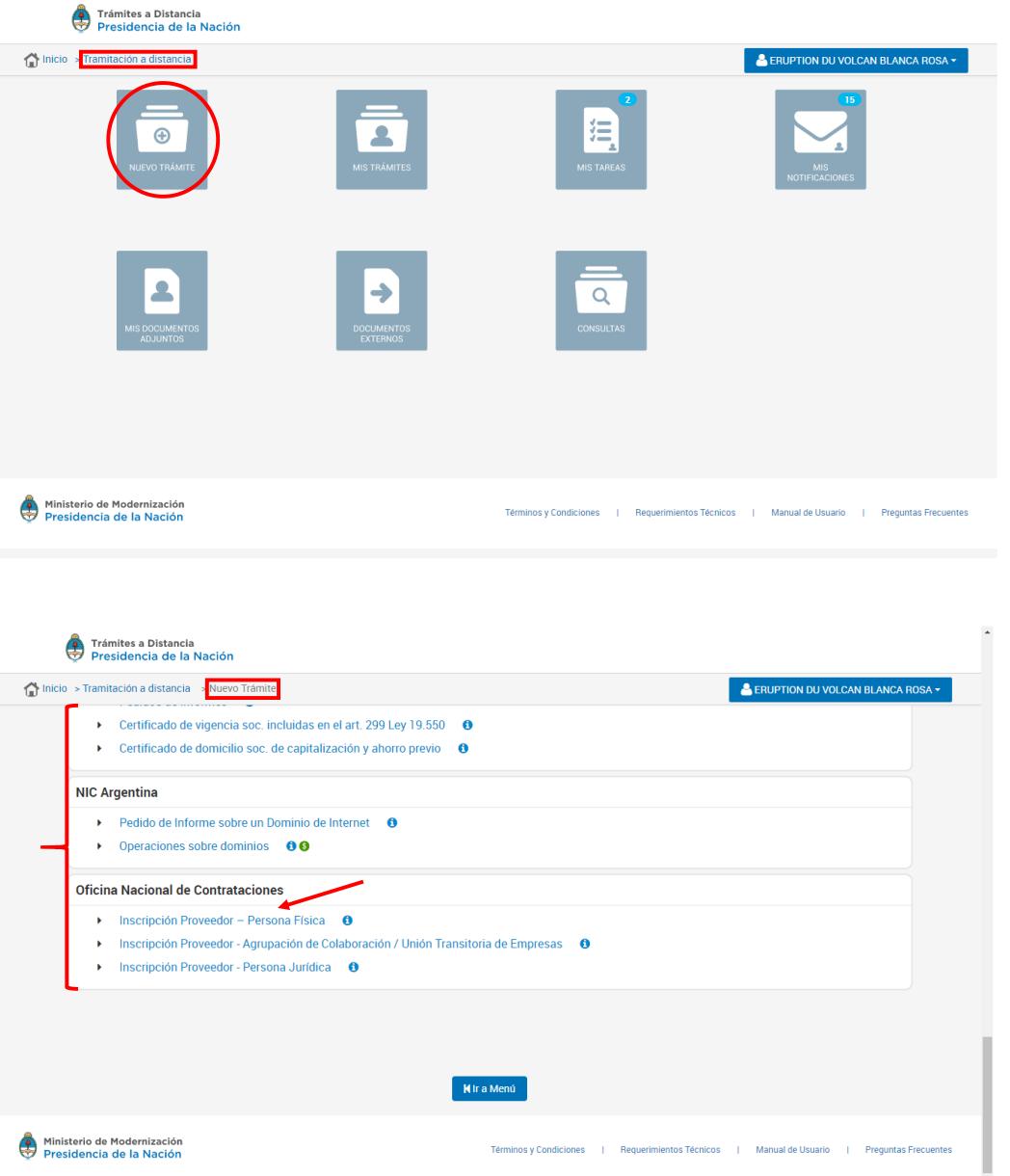

Se desplegará un listado con todos los trámites disponibles. En la sección de Oficina Nacional de Contrataciones, debe seleccionar el trámite disponible al

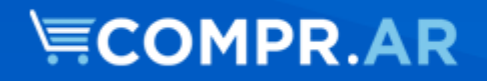

tipo de personería y la opción "Inscripción" O "Actualización" y de acuerdo a si es persona física o persona jurídica.

SI USTED SE ENCONTRABA INSCRIPTO EN EL SITIO "ARGENTINACOMPRA", DEBERÁ REALIZAR IGUALMENTE EL TRAMITE COMO **INSCRIPCION** Y NO COMO ACTUALIZACIÓN

Una vez seleccionado el trámite se deben completar 3 pasos. En el **Paso 1** debe completar el formulario que solicita datos personales.

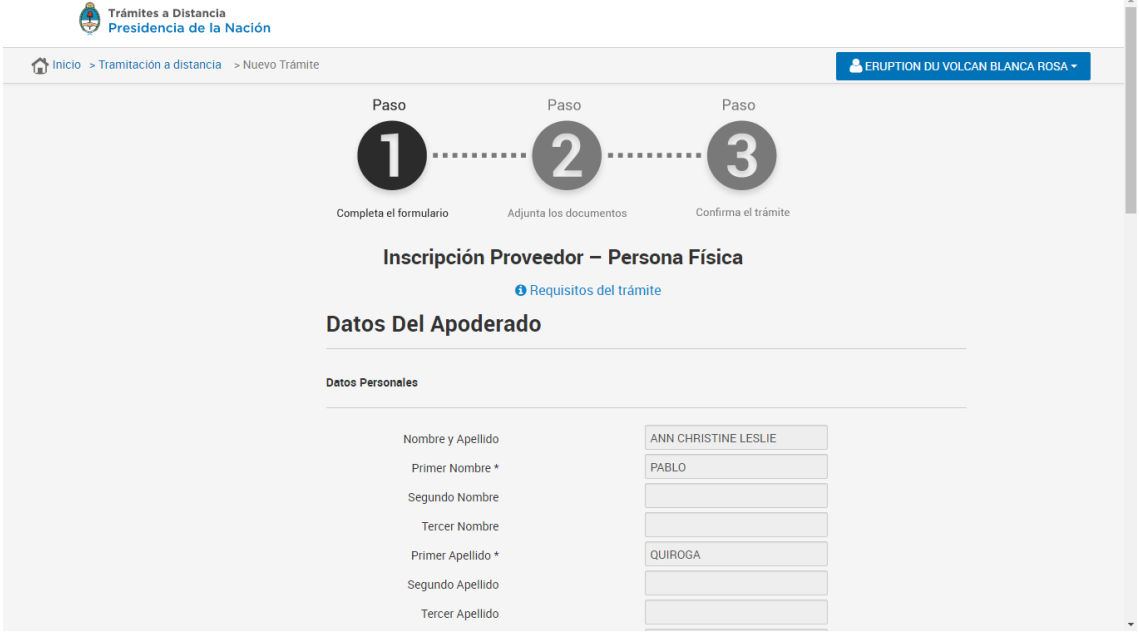

En el **Paso 2** se debe adjuntar la documentación solicitada según el tipo de personería del proveedor. Recuerde utilizar los modelos de las DDJJ disponibles en la página comprar.gob.ar

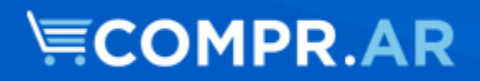

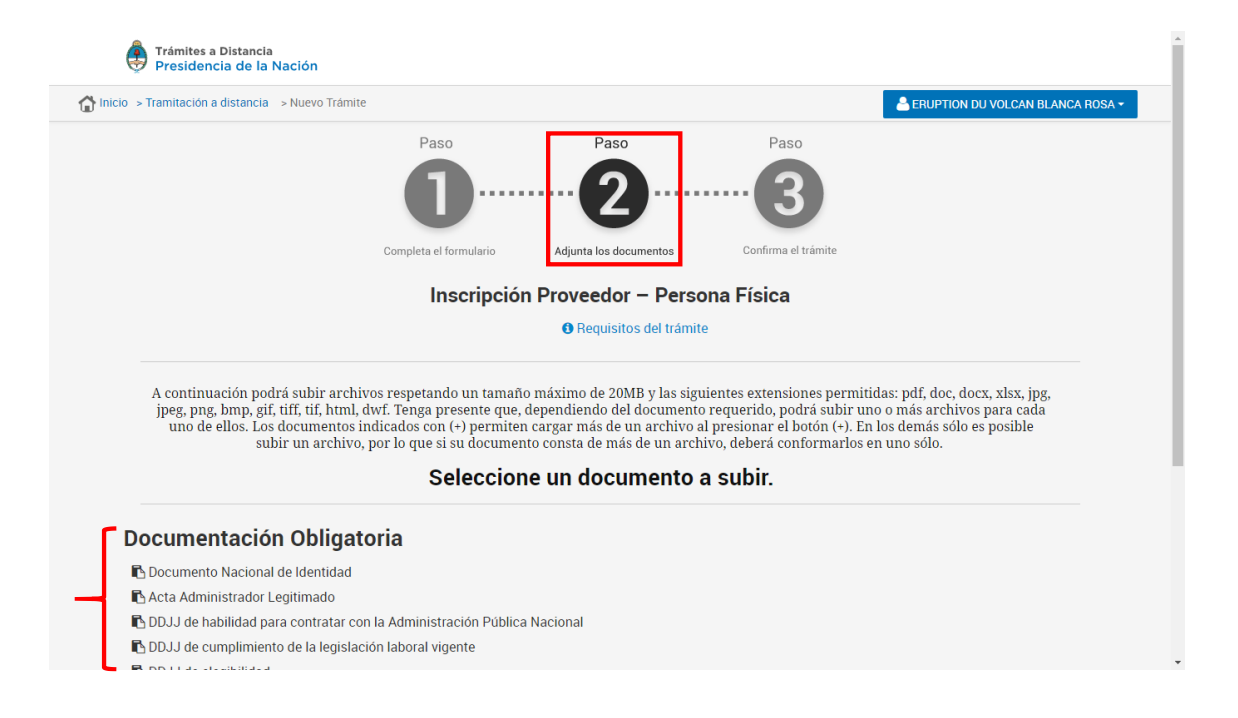

Recuerde que para descargar la "Documentación a Presentar" puede acceder al sitio COMPR.AR, solapa "Proveedores" – Burbuja "Inscripción" y en el centro de la pantalla encontrará el link que lo llevará a la documentación.

#### Documentación a Presentar

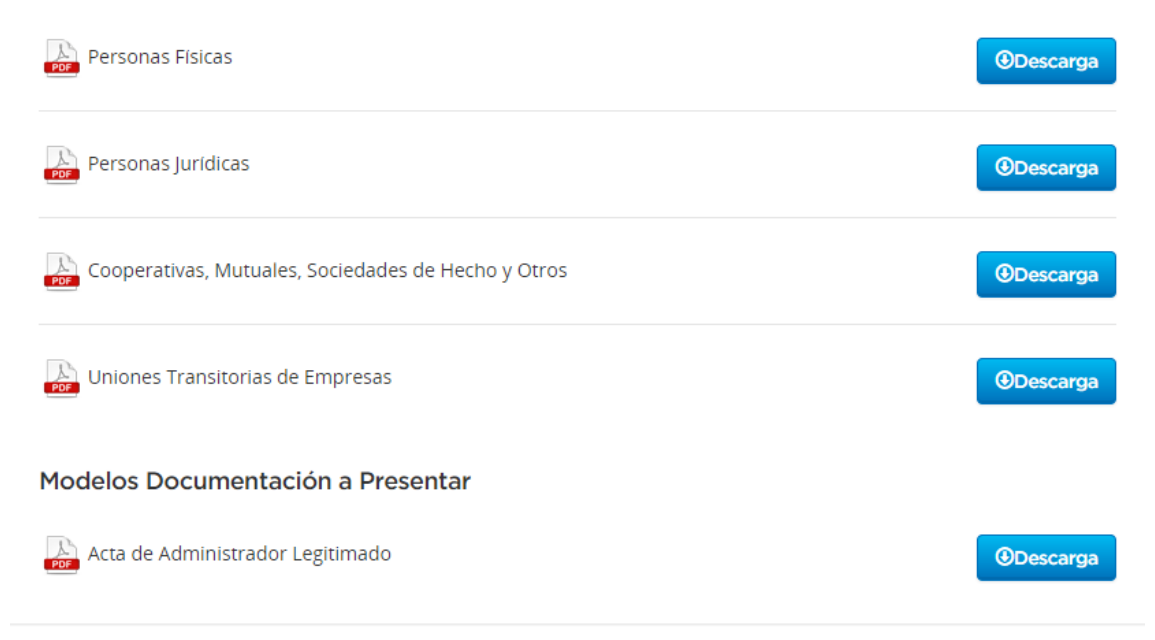

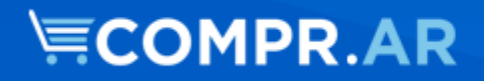

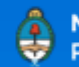

Al completar el acta de Administrador, deberá mencionar el documento que acredite al administrador seleccionado como parte de la empresa. Por ejemplo, en caso de ser el representante legal, se acredita con el estatuto, si es la propia persona física, será el DNI.

#### ANEXO V

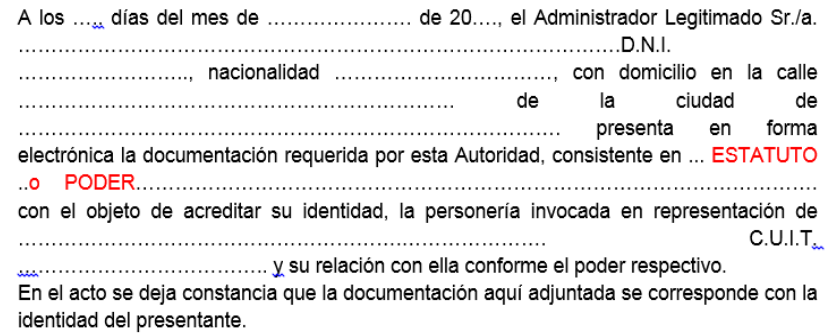

Para subir los documentos, debe clickear sobre el título de cada documento y le aparecerá un recuadro sobre el margen derecho para poder seleccionar el documento a subir con diversas opciones.

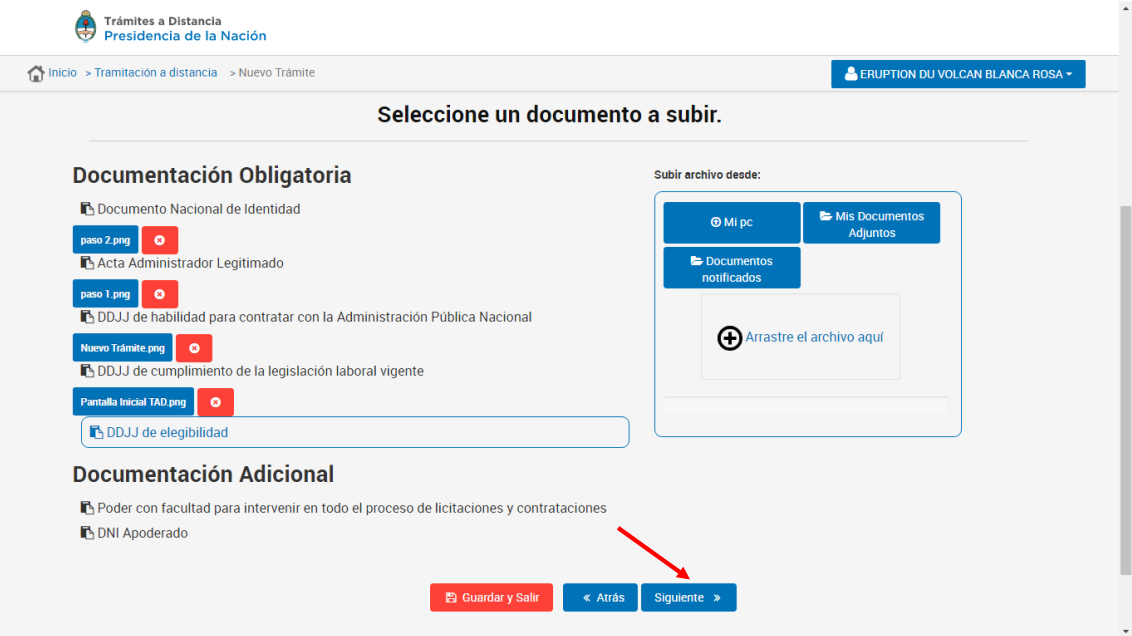

Las Declaraciones Juradas las deberá aceptar directamente en la página.

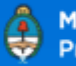

# **NECOMPR.AR**

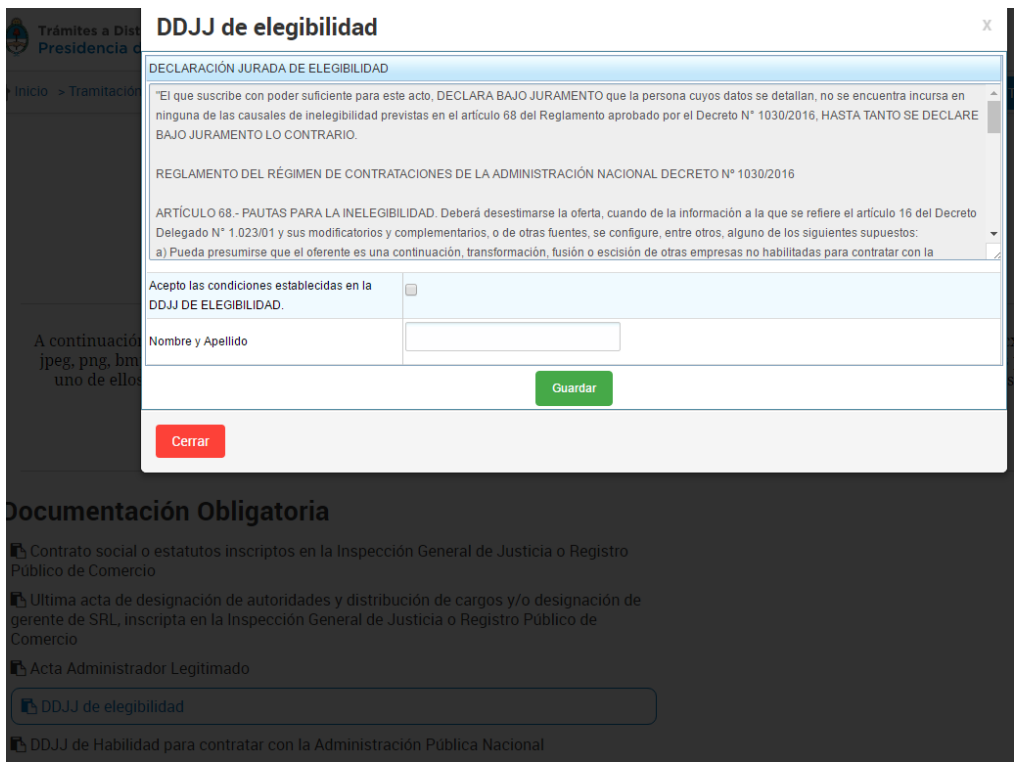

Finalmente, en el **PASO 3** se debe confirmar los datos y la documentación cargada.

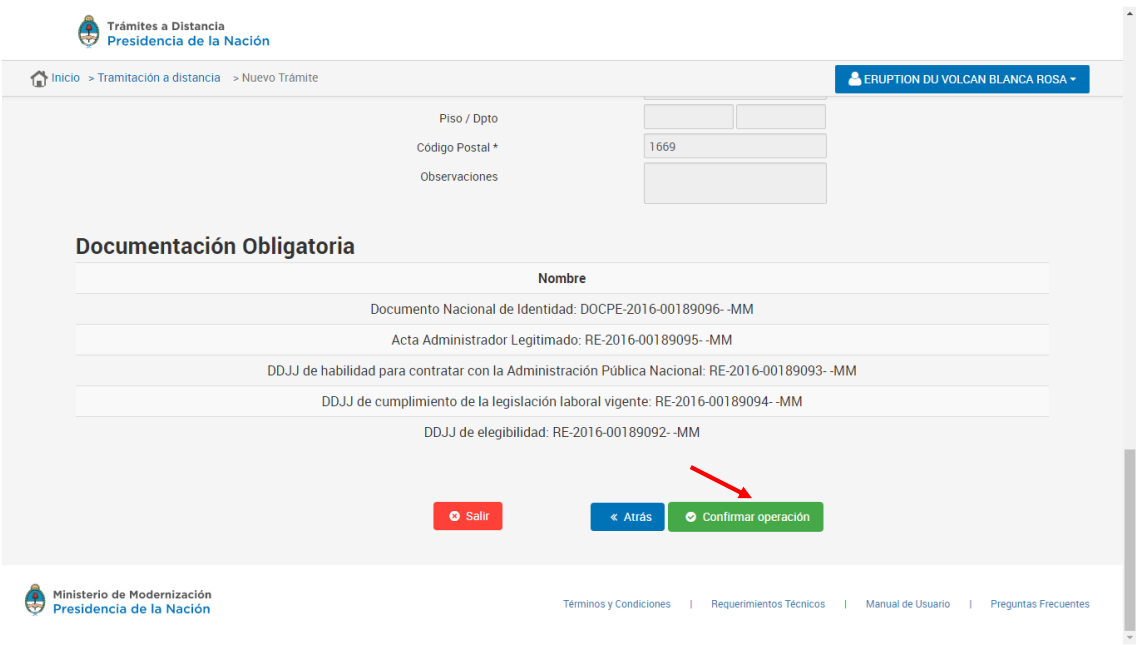

Una vez confirmada la misma, el proveedor podrá visualizar el expediente generado y un resumen de los documentos presentados:

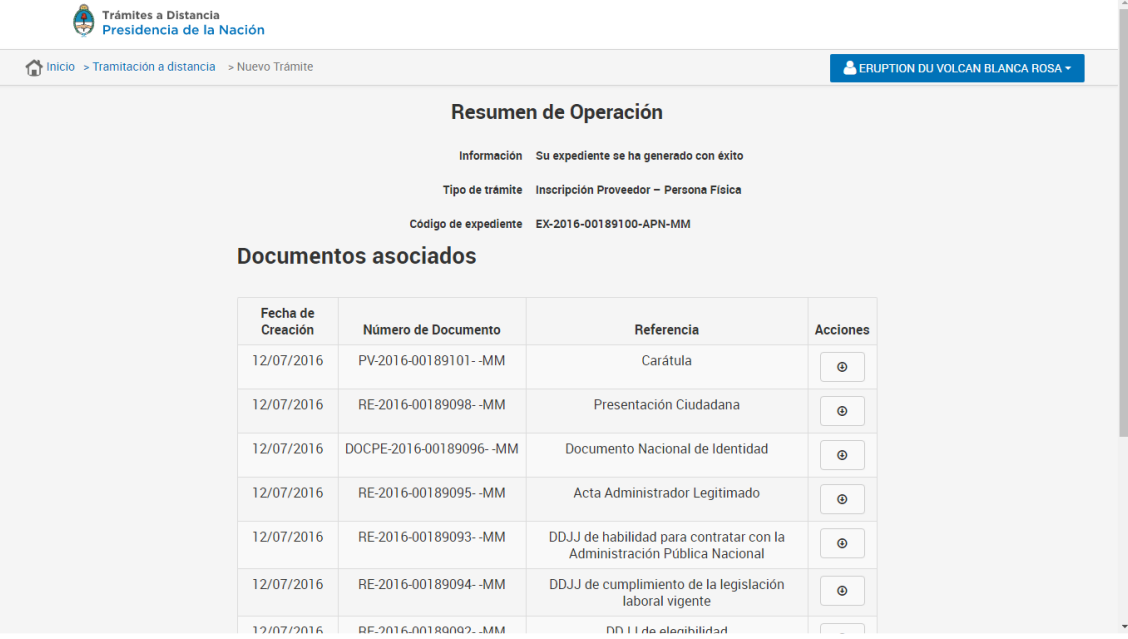

Presentada la documentación, la misma será evaluada por el área del SIPRO dependiente de la Oficina Nacional de Contrataciones. Una vez finalizada la evaluación, y en el caso de estar todo correcto, se finaliza la "Inscripción" y el proveedor es notificado vía correo electrónico.

En caso de requerirse la subsanación de un documento, el mismo será solicitado a través de TAD y por mail. El proveedor puede seguir el estado de su trámite desde esta plataforma.

## **Consulta Estado Registral**

Los proveedores pueden consultar su estado registral ingresando con su usuario y contraseña.

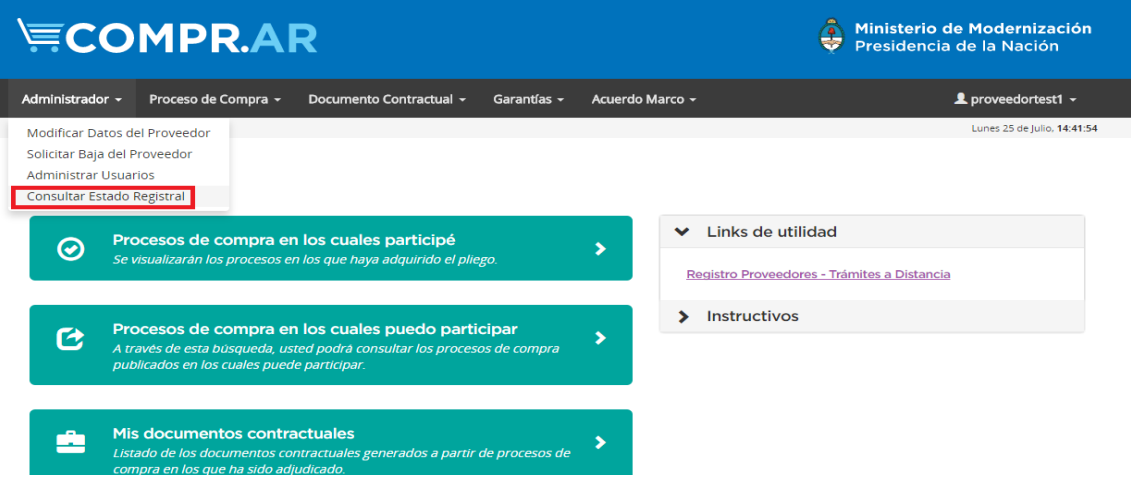

En el estado registral podrán visualizar:

- a) El estado actual en el registro de proveedores.
- b) La documentación presentada con su vencimiento.
- c) Información suministrada en el formulario de pre-inscripción.

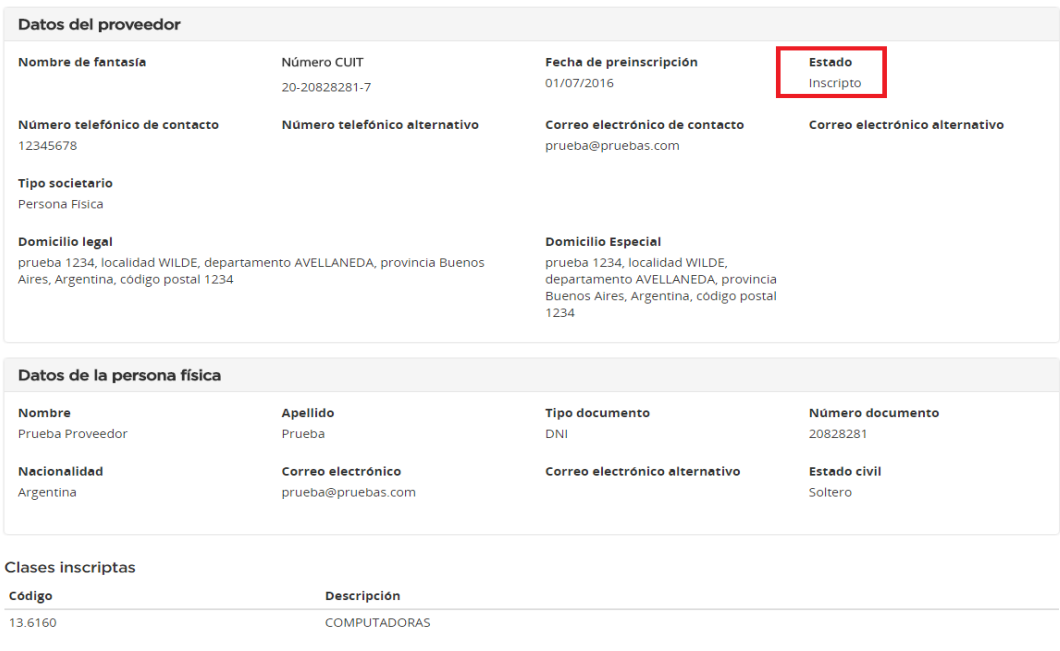

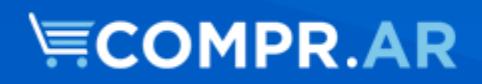

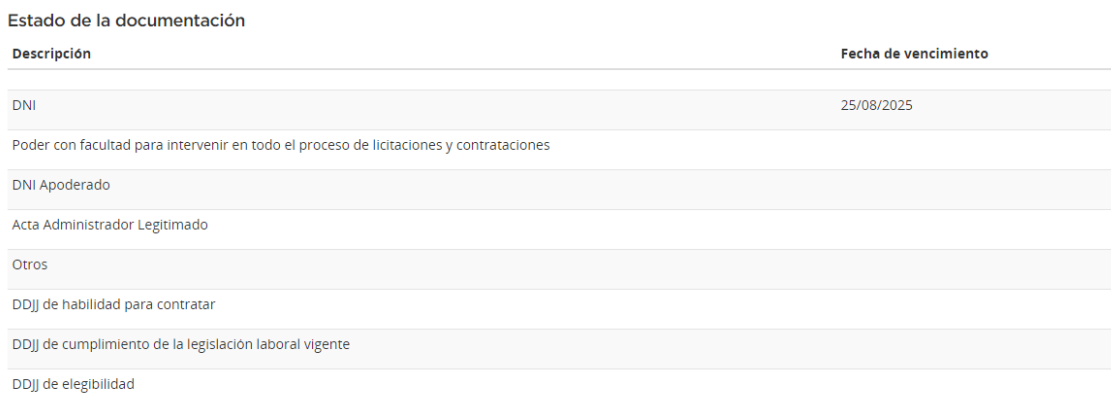

Para contar con un mayor detalle se recomienda la lectura del de/los documento/s digitalizado/s

# **Modificaciones en el Formulario de Pre-Inscripción**

El proveedor puede modificar los datos del formulario de pre-inscripción. En caso de tener que respaldar estos cambios con documentación el sistema lo desactualiza automáticamente para que inicie el trámite correspondiente.

En caso de tener que presentar documentación adicional, deberá hacerlo a tráves de TAD ("Trámites a Distancia" – "Actualización Proveedor").

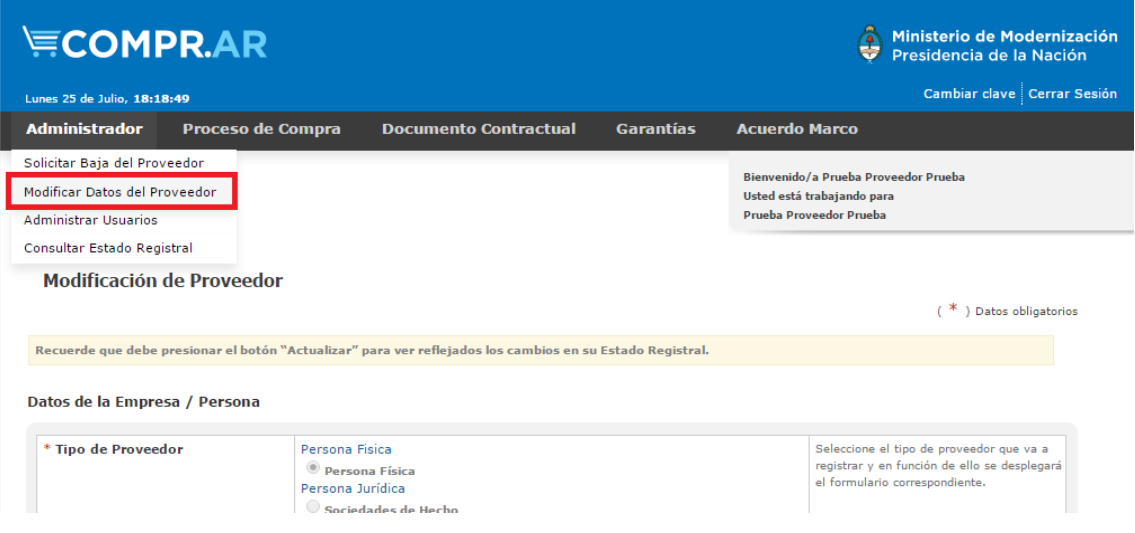

# **Administrar Usuarios**

El apoderado y/o representante legal pueden dar de alta nuevos usuarios de consulta y carga. No obstante, se puede determinar a uno solo como "Administrador Legitimado".

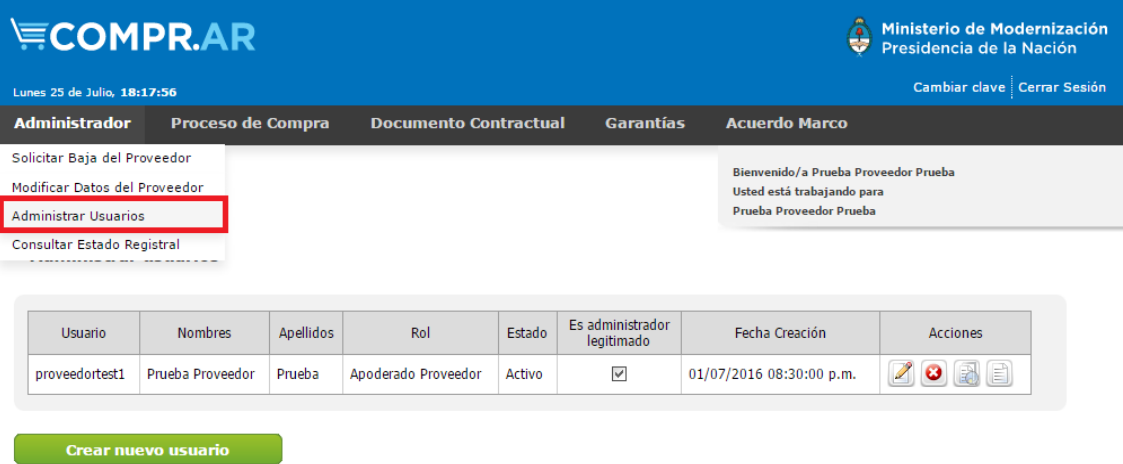